## **Загрузка шаблонов форм отчетности в**

## **СПО «Заполнение форм статотчетности» (версия 2.7.0)**

1 Для загрузки шаблонов форм отчетности следует зайти в меню «Файл» (1) – «Загрузить шаблон(ы) из ТОГС» (2).

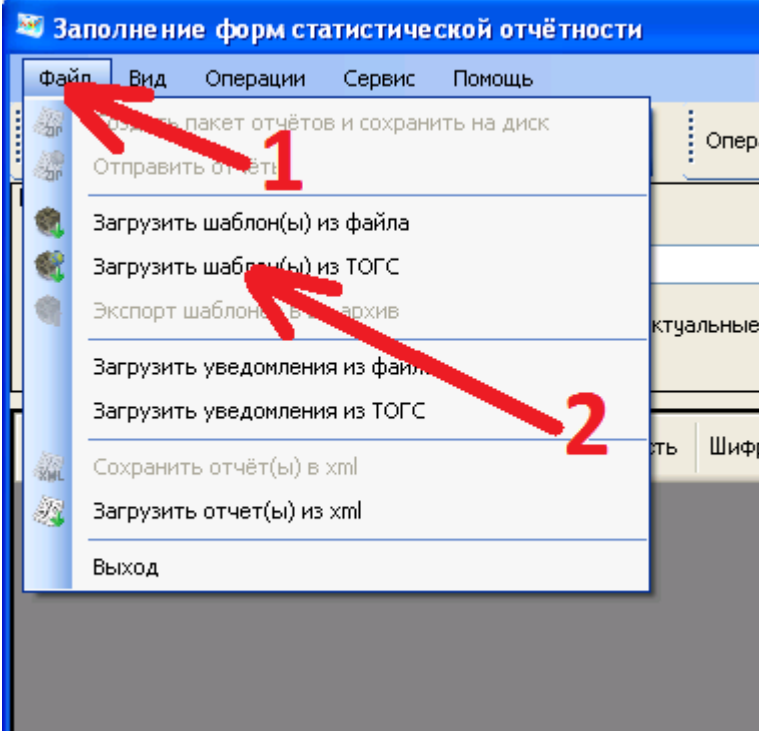

2 Далее, в окне загрузке шаблонов установить переключатель выбора режима загрузки в положение «Только обновления» (1) и нажать кнопку «ОК» (2).

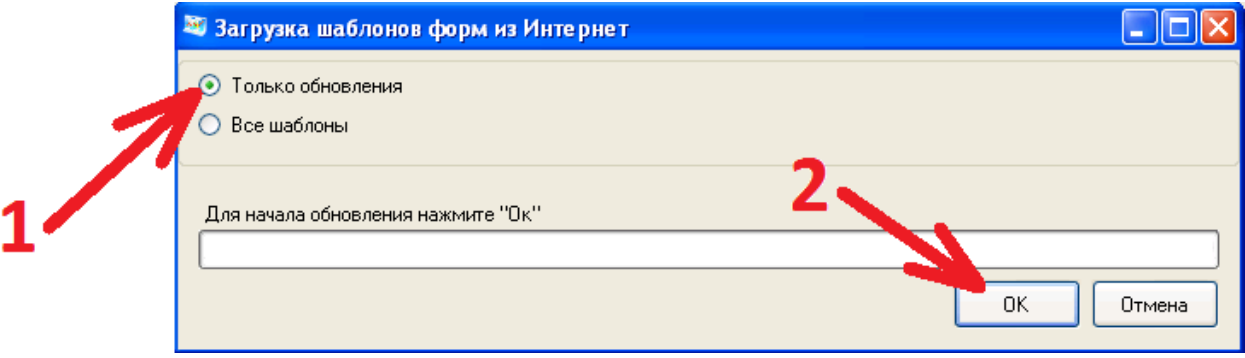

3 Далее, в окне выбора шаблонов форм (его загрузка занимает определенное время, поэтому, если данное окно не на что не реагирует следует подождать) для загрузки следует выбрать либо все формы (для выбора всех форм следует поставить галочку в заголовке таблице в столбце «Наименование» (1) (установка / снятие данной «галочки» занимает некоторое время, следует просто подождать)), либо какие-то определенные. Выбор форм осуществляется «галочками» слева от наименования форм (2). Загружены будут только отмеченные «галочками» (3) формы. После выбора форм следует запустить процесс загрузки, для чего необходимо нажать кнопку «ОК» (4). Для поиска определенной форы можно использовать «фильтр поиска» (5) . Также список форм можно сортировать по любому из заголовков (6), для чего на необходимый заголовок следует нажать левой кнопкой мышки.

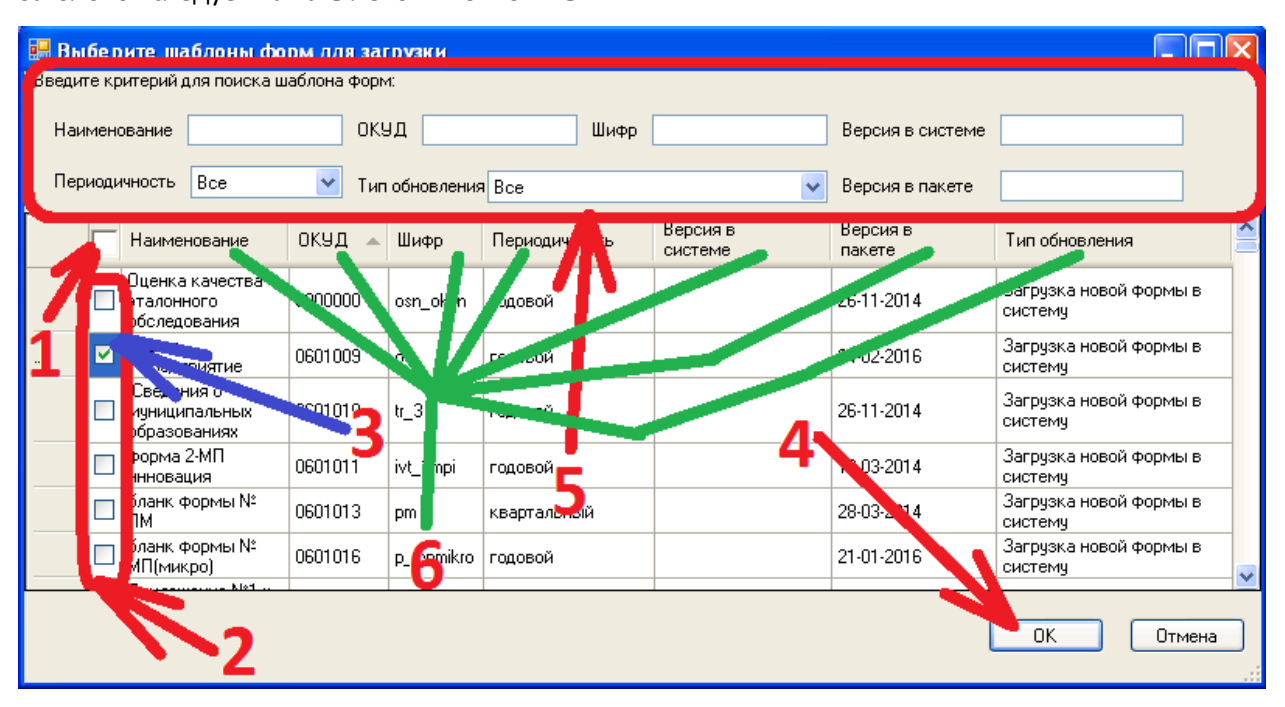

4 Загрузка завершается информационным сообщением в котором указывается о кол-ве загруженных / обновленных / перезаписанных форм. В данном примере была загружена одна новая форма, о чем и написано в данном сообщении. После ознакомления с ним, закрываем его нажатием кнопки «ОК».

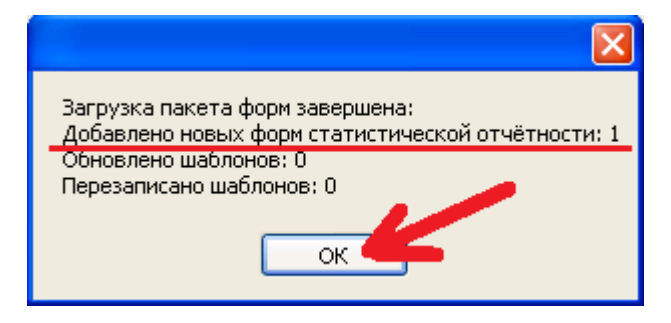

5 После этого, кнопкой «Закрыть» закрываем окно журнала загрузки.

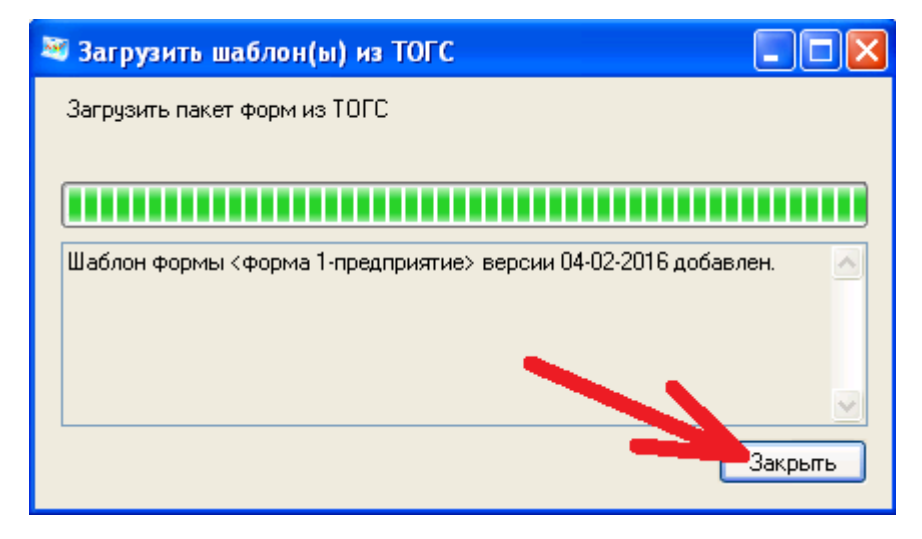

На этом загрузка шаблонов форм завершена.